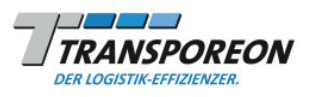

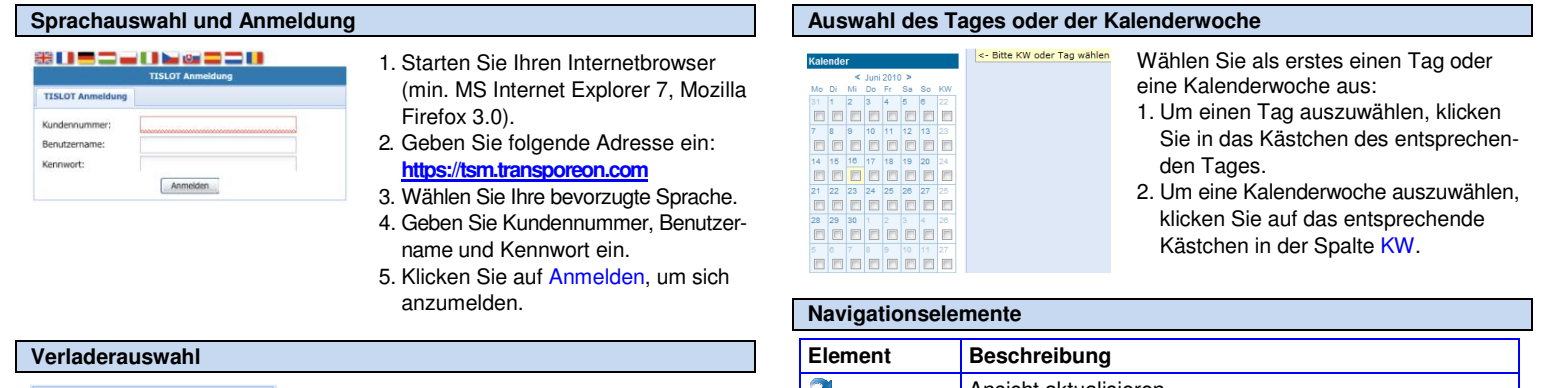

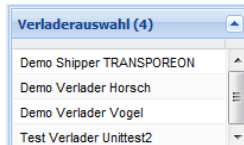

# Bitte wählen Sie Ihren Verlader aus.

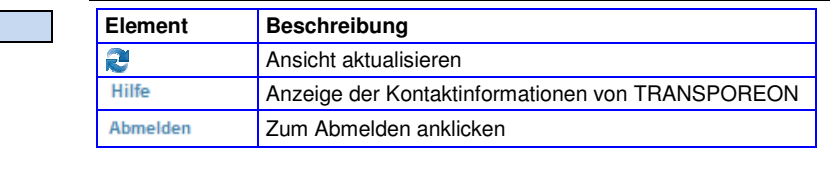

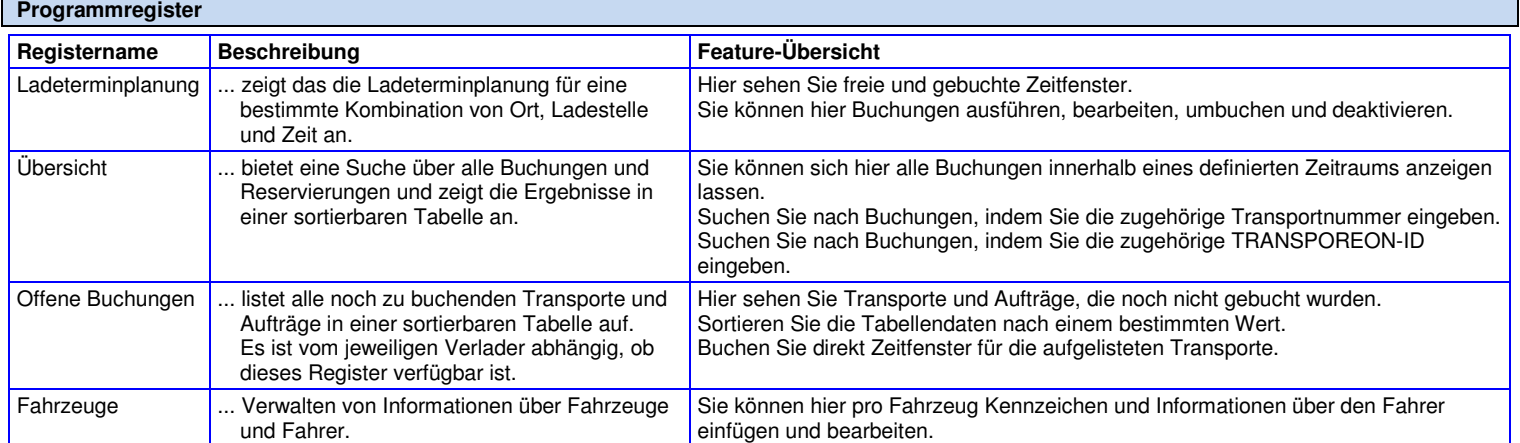

## **Register Ladeterminplanung**

Um Zeitfenster zu buchen, klicken Sie bitte auf Frei und füllen alle Pflichtfelder aus. Ladeterminplanung Übersicht | Offene Buchungen | Fahrzeugdater Verladerauswahl (4)  $\begin{array}{c|c}\n\cdot & \cdot & \cdot \\
\hline\n\vdots & \vdots & \vdots \\
\hline\n\vdots & \vdots & \vdots \\
\hline\n\vdots & \vdots & \vdots \\
\hline\n\vdots & \vdots & \vdots \\
\hline\n\end{array}$ 04:01 Demo Shipper TRANSPOREON ung in: Mi. 2010-06-16<br>Raw materials 20127 Ray Do. 2010-06-17<br>w materials **51** 26/27 Demo Verlader Horsch  $\frac{51/54}{06:30}$ Demo Verlader Vogel 0630-07.00<br>Frei 30-07.00<br>Frei Test Verlader Unitest2 Frei Frei TRANSPOREON  $07:30$ 730-0800<br>| Frei 30-0800<br>| Frei Frei Frei 08:30 30-09.00<br>belegt Moewe<br>Hilfe | Abmelden<br>**Standort** o-osoo<br>Frei Frei Fre Söflingen  $\ddot{\phantom{0}}$ 10:00 000-1030<br>| Frei 06.01-02 beleg Ladestelle Raw materials  $\ddot{\phantom{0}}$ Fre Frei  $11:30$ 30-12:00<br>Frei belegt Frei Fre  $12:30$ 30-13.00<br>| Frei 30-13:00<br>Frei Frei Frei Frei Frei ODVOODD 13:00 10-13.30<br>Frei 00-13.30<br>Frei 00000000 Frei Frei Frei Frei

30-14:00<br>| Frei

13:30 1330-14:00<br>| Frei

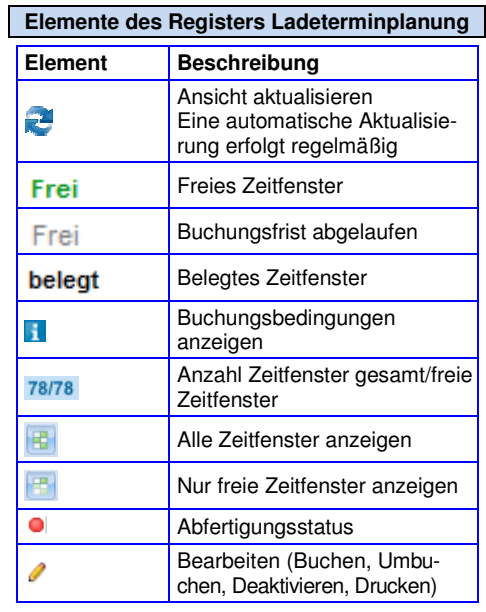

00000000

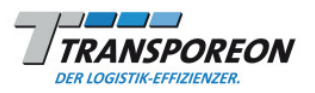

#### **Register Übersicht Elemente des Registers Übersicht**

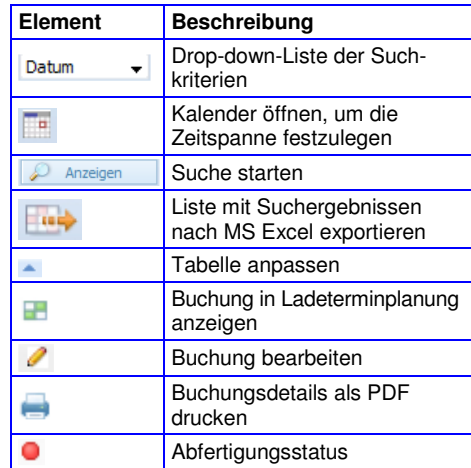

### **Spaltenfolge ändern**

**Frida** 

Ladel

Bewegen Sie die Spaltenüberschrift mit Dragand-drop nach links oder rechts, um die Spaltenfolge zu ändern.

#### Verladerauswahl (4) ung **Übersicht** Offene Buchungen Fahrzeugdaten **Demo Shipper TRANS**<br>Demo Verlader Horsch Demo Verlader Vogel  $\begin{array}{|c|c|c|c|c|}\hline \rule{0mm}{14pt}\quad \text{bis} & \text{2010-06-17} \end{array} \begin{array}{|c|c|c|c|}\hline \rule{0mm}{14pt}\quad \text{iv} & \text{iv} & \text{iv} \end{array}$  $3010.02.01$ **MOR** Test Verlader Unitest2 Test Verlader Unitest2<br>
TRANSPOREON<br>
Test Verlader<br>
Unittest2 ner Für Firma Tournu Ladestelle Ladest Abfertini Letzter Abfertin nnszeit **El Datum: 2010-05-26** E 2 13215112 010-05-26 12: Tor 1<br>Tor 2 2010-05-26 10:30 Demo Spe ⊟ Datum: 2010-05-27 Ulm  $\ddot{\phantom{0}}$ ₩ 2 125445 Demo Specifion Voge Tor  $2$ 2010-05-27 10:00  $A$ lle  $\check{ }$ 8866666 **DODDDDDD** socococo

#### **Nach Buchungen suchen**

Um in allen Ladestellen eines Standorts zu suchen, wählen Sie Alle in der Ladestellenauswahl, dann das jeweilige Datum.

- 1. In Suchkriterium Datum v auswählen.
- 2. Klicken Sie bei von auf **Fig.**, um den Kalender zu öffnen. Auf ein Datum klicken, um das Startdatum auszuwählen.
- 3. Klicken Sie bei bis auf **F**, um den Kalender zu öffnen. Auf ein Datum klicken, um das Endedatum auszuwählen.
- 4. Klicken Sie auf **P** Anzeigen , um die Suche zu starten.

Oder suchen Sie nach der Transportnummer oder TRANSPOREON-ID.

#### **Datenanzeige anpassen**

Klicken Sie in der Spaltenüberschrift auf  $\triangle$ , um das Menü zu öffnen:

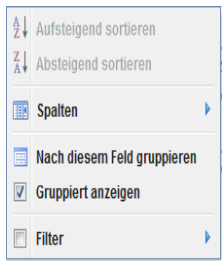

#### Anpassungsmöglichkeiten:

- 1. Tabelle Aufsteigend sortieren bzw. Absteigend sortieren gemäß den Werten in dieser Spalte.
- 2. Klicken Sie auf Spalten, um die Spalten auszuwählen, die Sie in der Tabelle anzeigen möchten.
- 3. Klicken Sie auf Nach diesem Feld gruppieren, um die Tabelle nach den Werten der jeweiligen Spalte zu sortieren. Die Tabelle wird standardmäßig nach Buchungsdatum sortiert.
- 4. Aktivieren/deaktivieren Sie die Funktion Gruppiert anzeigen.
- 5. Klicken Sie auf Filter und wählen Sie aus den verfügbaren Werten oder geben Sie einen Wert an, um nur Einträge mit dem festgelegten Wert anzuzeigen.

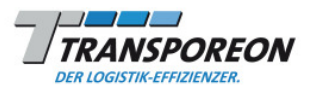

#### **Register Offene Buchungen**

Es ist vom jeweiligen Verlader abhängig, ob dieses Register verfügbar ist. Nutzen Sie das Register Offene Buchungen, um Zeitfenster zu buchen.

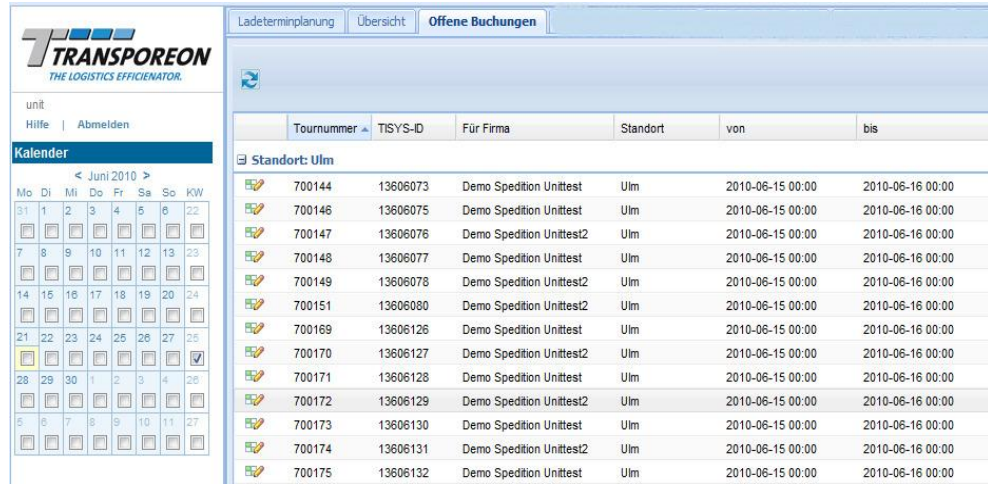

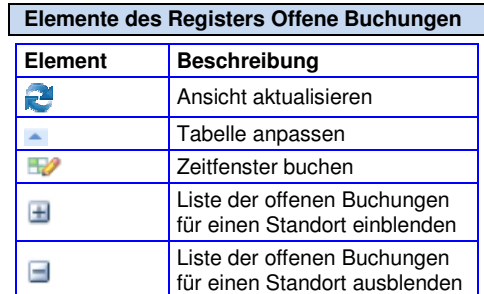

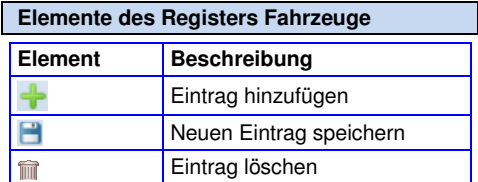

# **Register Fahrzeuge**

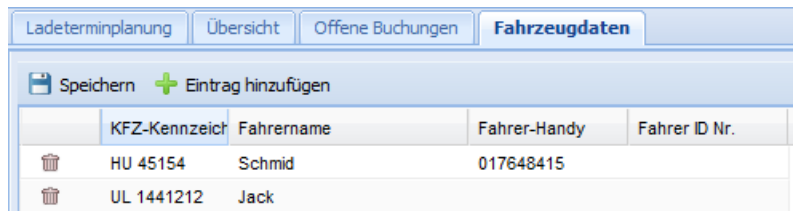

# **Fahrzeuge**

Sämtliche Informationen über Fahrzeug und Fahrer, die in der Zeitfensterverwaltung eingegeben werden, können hier betrachtet und geändert werden:

- 1. Betrachten, Ändern und Löschen von allen Fahrzeugdaten und Informationen über den Fahrer, welche zu einem früheren Zeitpunkt bei Buchung oder Umbuchung angegeben wurden, ist hier möglich.
- 2. Fügen Sie neue Fahrzeugdaten und Fahrerinformationen hinzu, welche bei Buchung oder Umbuchung über die selbstvervollständigende Funktion verfügbar sein sollen.

TRANSPOREON GMBH Customer Care Carrier

Tel: +49 [0] 731 16906 100